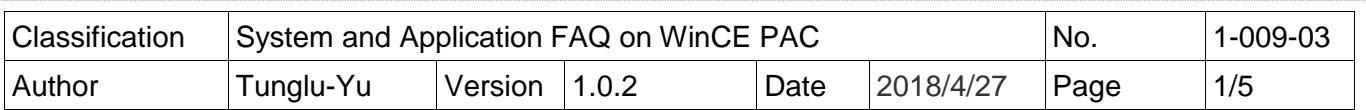

## **How to change the display type for WinPAC when the display on the current monitor is out of range**

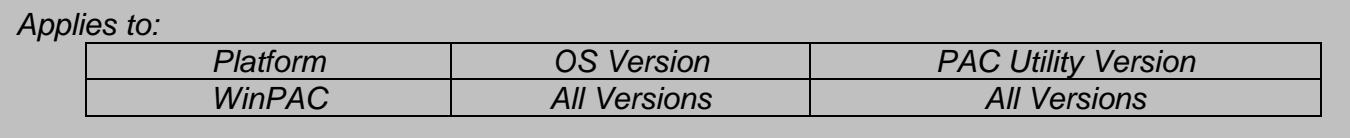

 The default display resolution of WinPAC is "800\*600". If the settings on your monitor are out of range, you are still able to change the display resolution and frequency with the VCEP – a remote control tool.

Here we illustrate how to connect the WinPAC via LAN.

**Step 1:** Connect both the PC client and the WinPAC to a valid LAN.

**Step 2:** Install the VCEP client on your PC client.

The "vcep\_4.2.0.7.exe" file is located at

Companion

[ftp://ftp.icpdas.com/pub/cd/winpac/napdos/wp-8x4x\\_ce50/pc\\_tools/vcep\\_4.2.0.7/](ftp://ftp.icpdas.com/pub/cd/winpac/napdos/wp-8x4x_ce50/pc_tools/vcep_4.2.0.7/)

**Step 3:** Execute the Pac Utility. Set the \System\_disk\tools\VCEP\v\_remote.exe auto execution after reboot.

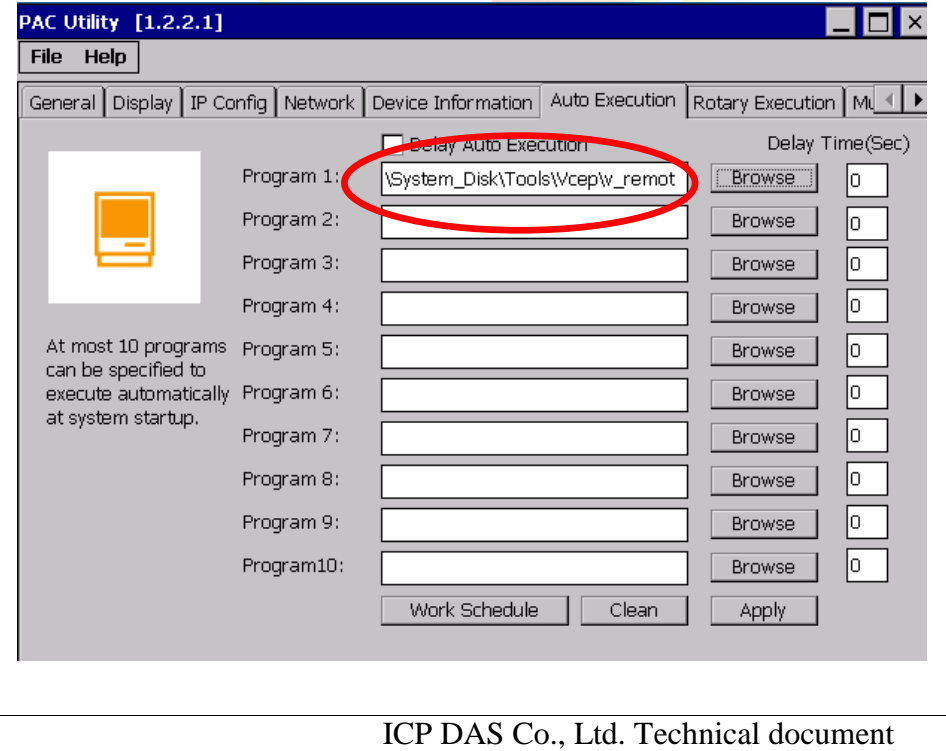

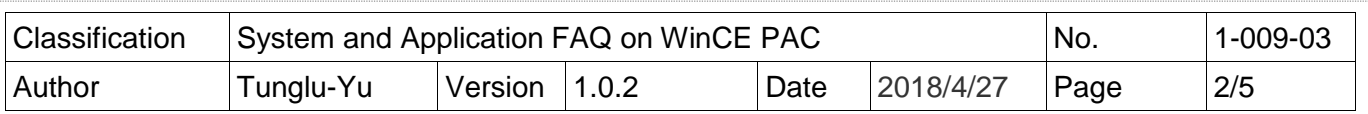

**Step 4:** Connect to the WinPAC with VCEP.

4.1. Execute the Virtual CE Pro Client on host PC.

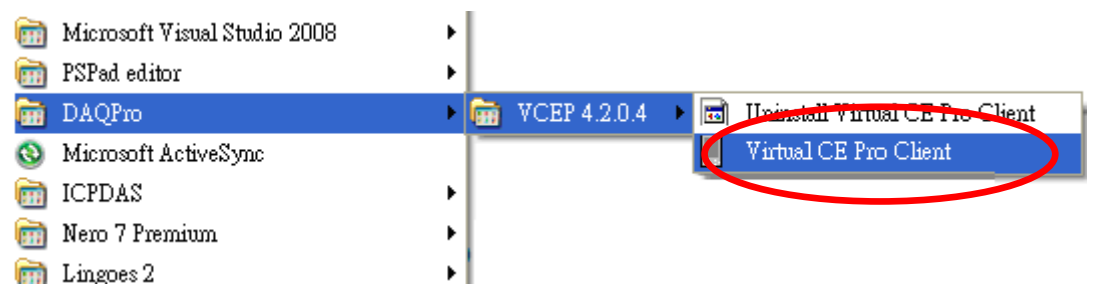

## 4.2. Click the "New" button to add a new connection.

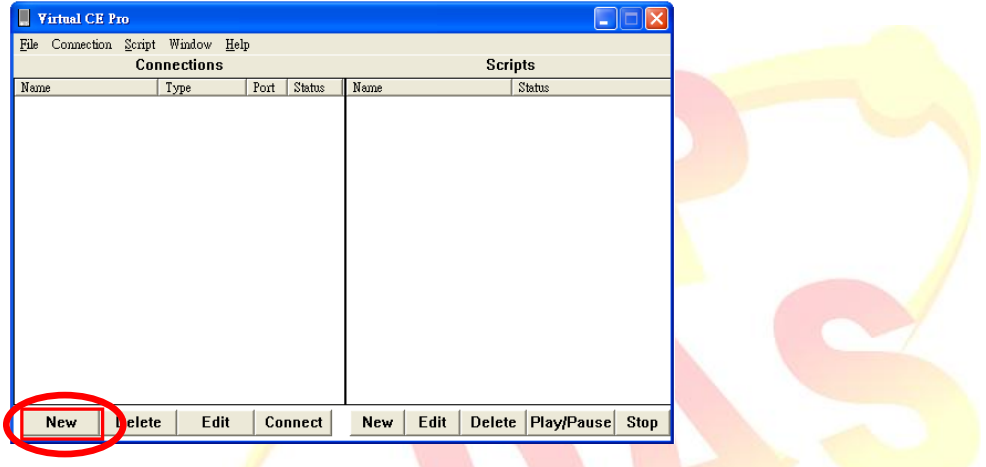

 4.3. Choose the "**LAN (Auto Discovery)**" item from the "Connection Type" comboBox and click the "OK" button.

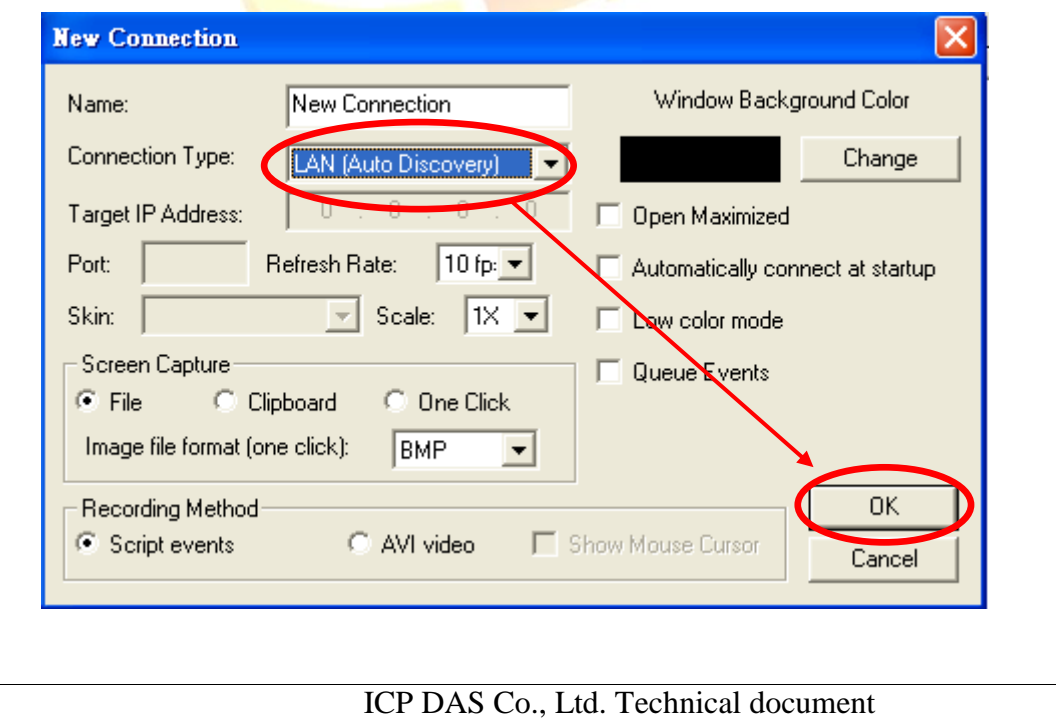

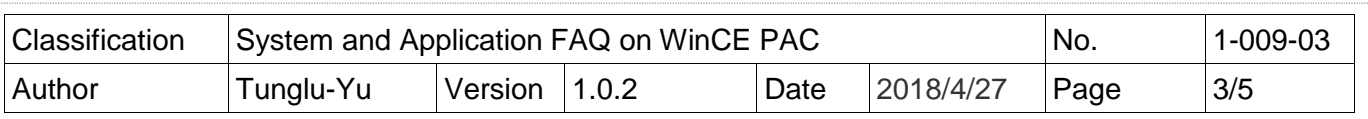

 4.4. Double click the "**New connection**" item, the VCEP client program starts to scan the servers on the LAN.

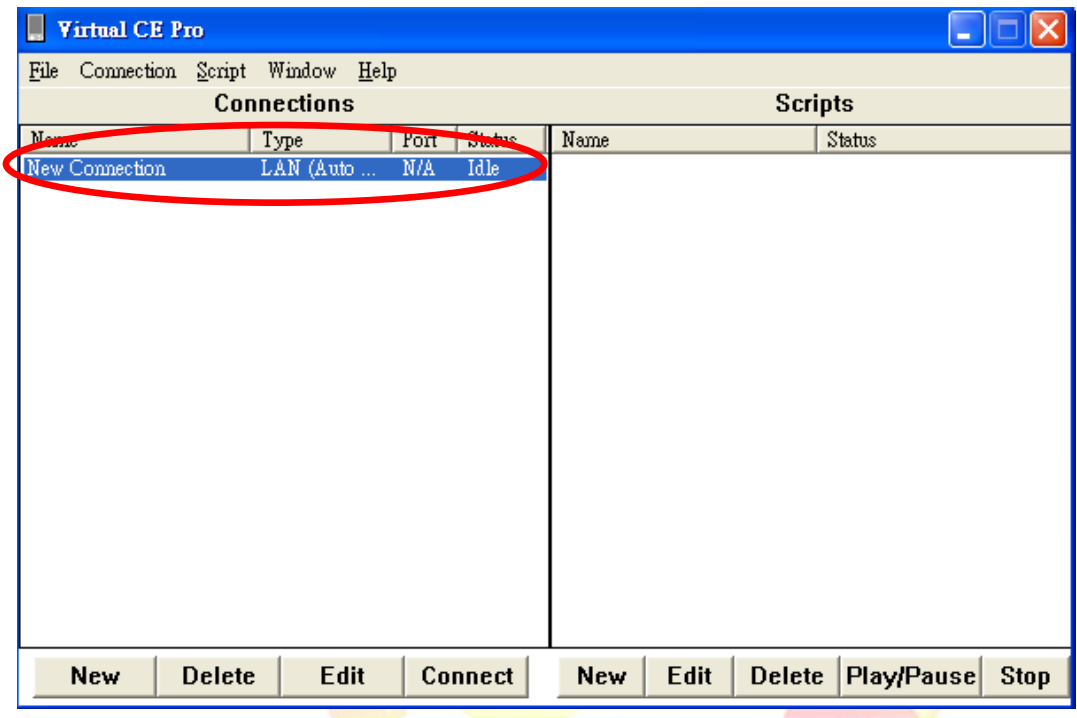

4.5. Double click the item of target device (server).

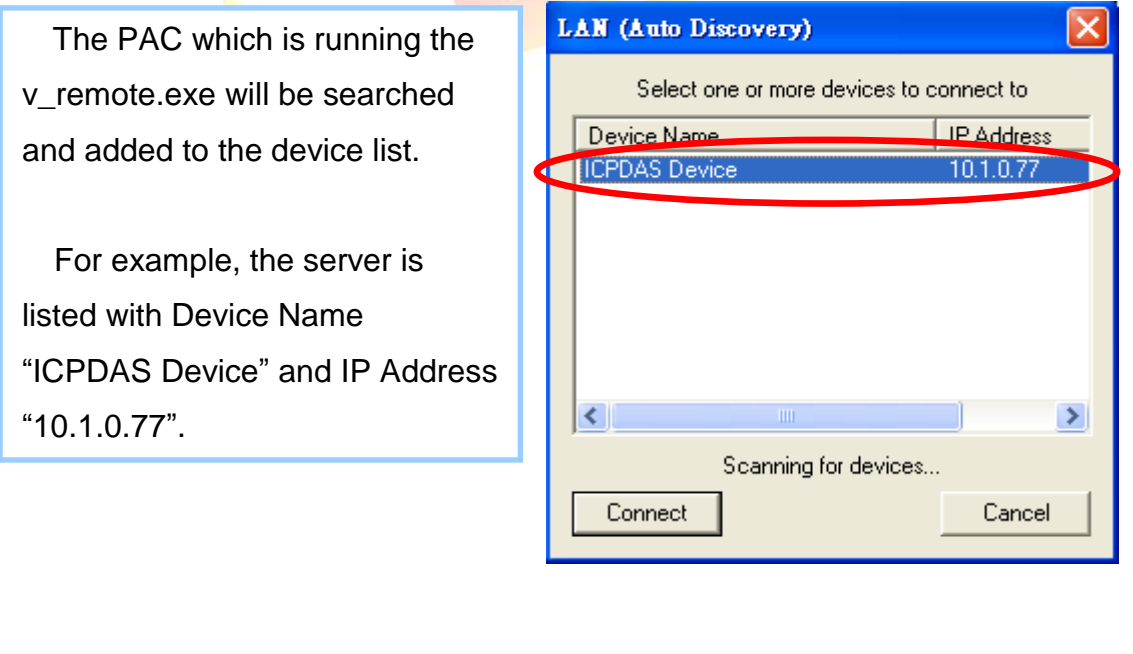

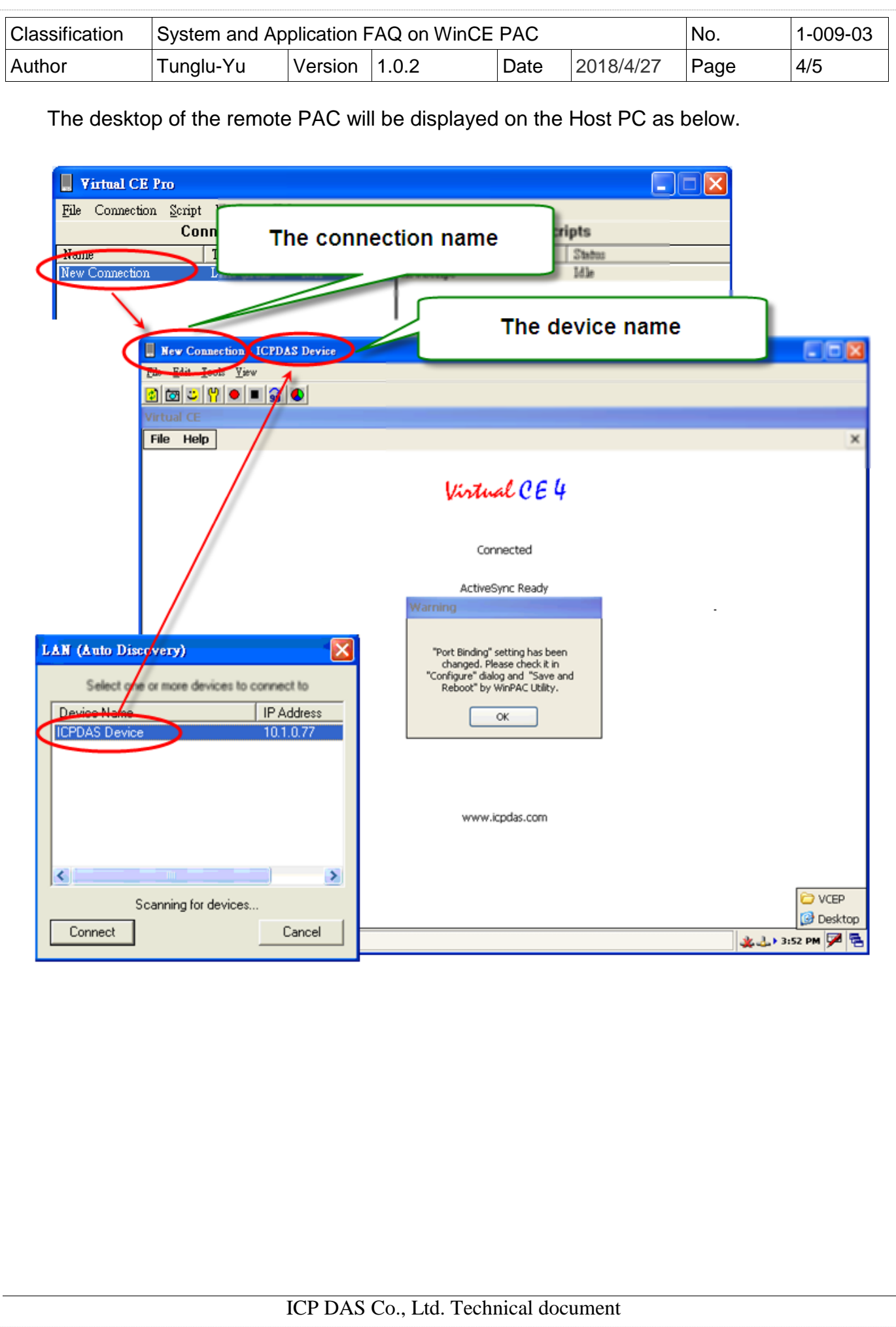

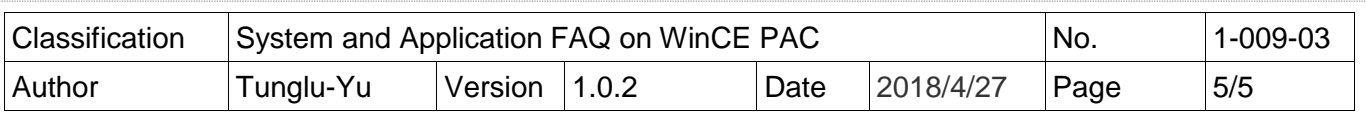

 **Step5:** Change the display resolution.

 5.1. Start the PAC Utility on the desktop, select the display resolution and frequency you want then press the "**Apply**" button.

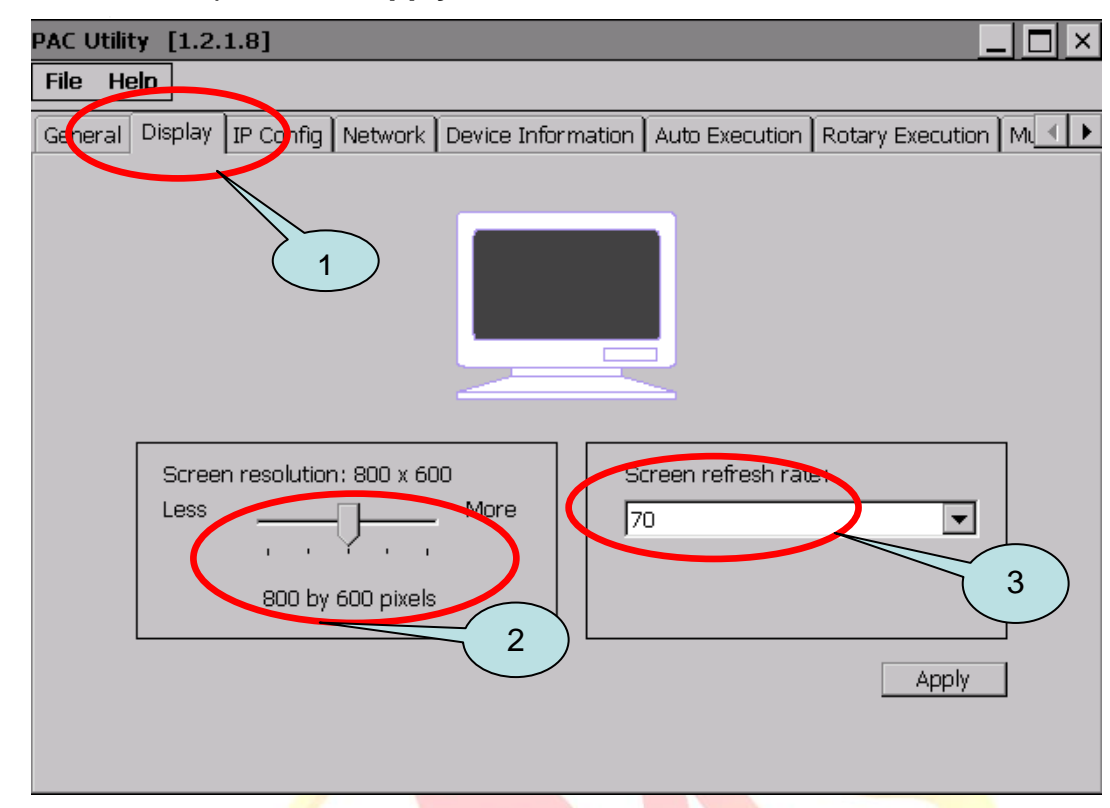

 **Step 6:** Reboot your WinPAC.

6.1. Click the "**File**" → "Reboot" menu option.

6.2. Click the "**Yes**" button and wait for the device to reboot.

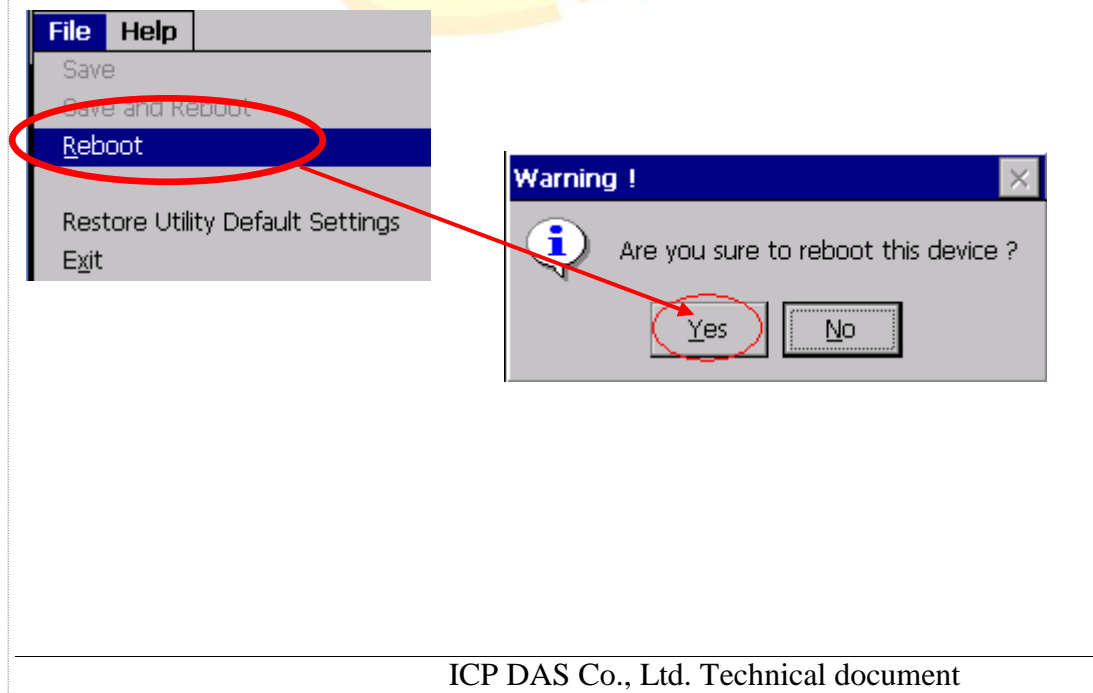